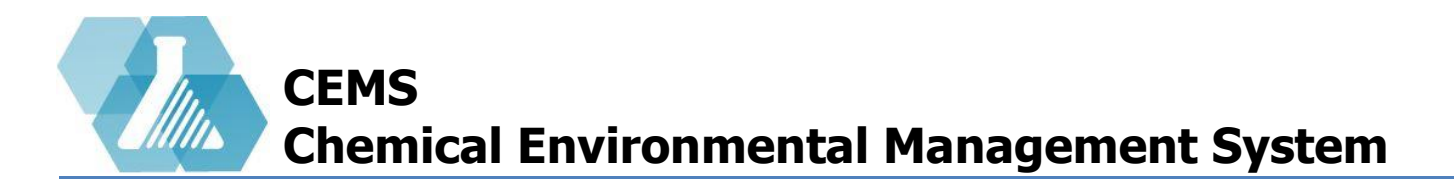

#### **Training Management**

**[Managing Training with Training Matrix](#page-1-0)**

**[Managing Training Record](#page-4-0)**

**[Managing Training Courses](#page-6-0)**

**[Using Visual Editor for Training Videos](#page-9-0)**

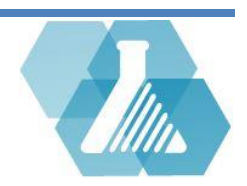

# <span id="page-1-0"></span>**Managing Training with Training Matrix**

• Training managers can create and manage training courses and course data.

#### **Training Dashboard Layout**

and

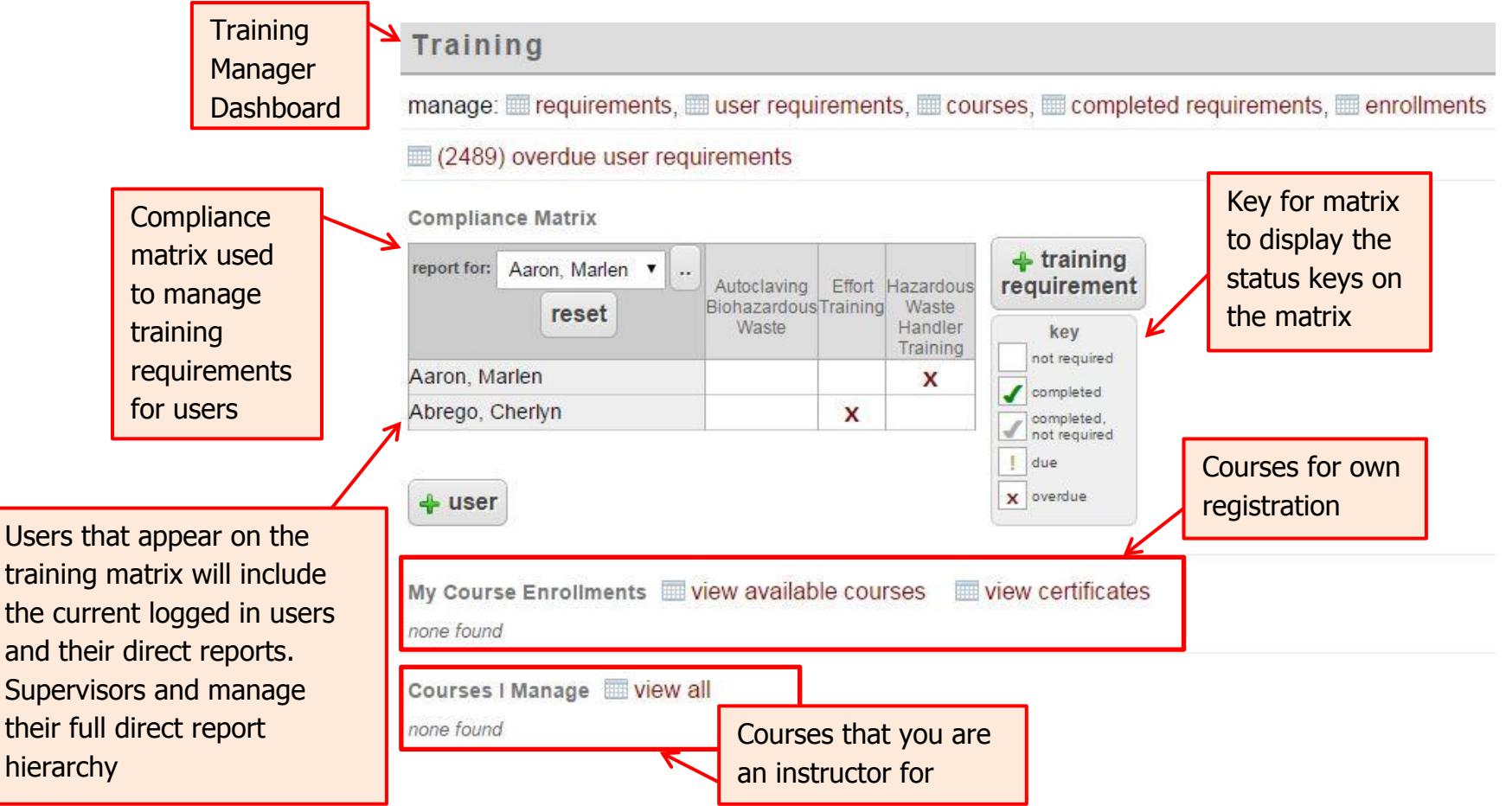

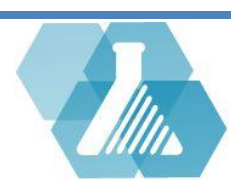

## **Managing Training with Training Matrix**

**How to Add a User to the Training Matrix**

**Step 1:** Click on the  $\frac{4 \text{ user}}{2}$  button below the Training Matrix.

**Step 2:** Type in the user's name then click the  $\frac{4 \text{ add}}{2}$  button.

**Step 3:** If the user does not exist in the CEMS system you can create a user by typing a first name, last name and either an email or username. If the user does exist you can browse the user by clicking on the  $\frac{final}{1}$  button under the CEMS user column. If your organization's directory is available you can automatically import users into the system **Find Users** 

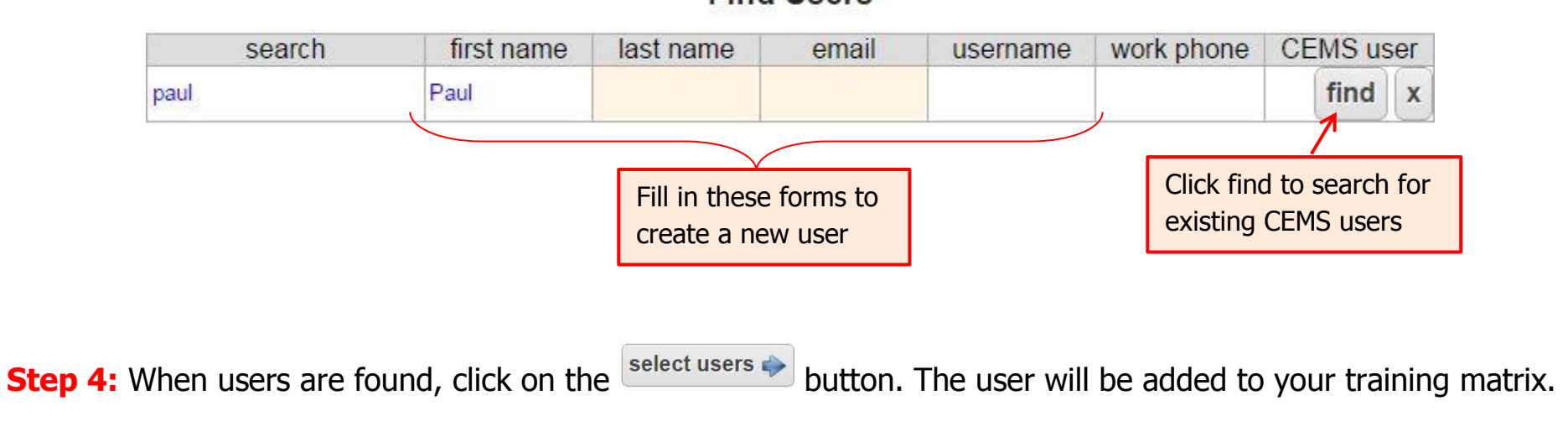

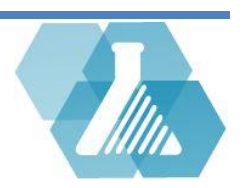

### **Managing Training with Training Matrix**

**How to Add a Training Requirement to the Training Matrix**

**Step 1:** Click the **requirement** button to view all possible training requirements.

**Step2:** Search or browse through the training requirements to find the one you are looking for.

**Step 3:** click on the  $\triangleq$  button to add the requirement to the Training Matrix.

#### **How to Set a Training Requirement Status**

**Step 1:** At the Training Matrix, find the user that you want to manage a training requirement status for as well as the column the Training Requirement lies in.

**Step 2:** Click on the corresponding box that matches the user and requirement.

**Step 3:** Click on either the <sup>on</sup> or <sup>off</sup> button on the *set* training requirement box depending on your preference.

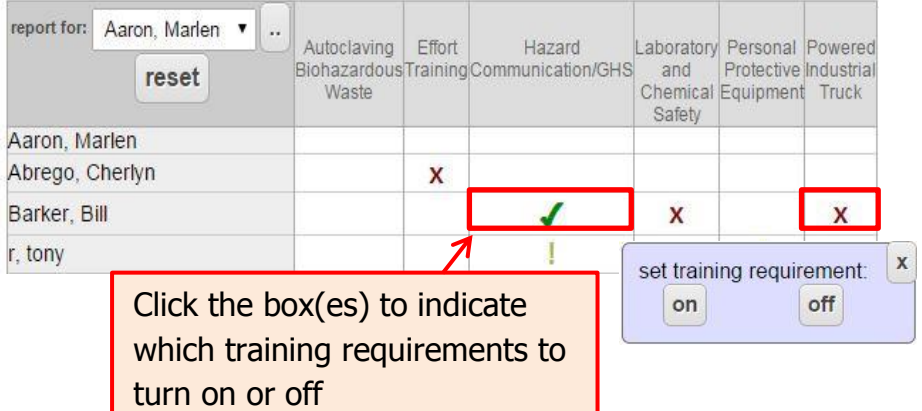

For support contact UNHCEMS at cems-info@sr.unh.edu. For more information about UNHCEMS please visit [http://www.cems-info.sr.unh.edu/.](http://www.cems-info.sr.unh.edu/)

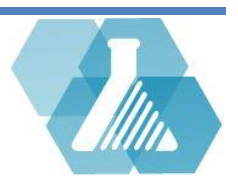

# <span id="page-4-0"></span>**Managing Training Record**

 A Training Record allows you to add questions, expirations dates, training description, and allows you to view who the training record is associated with

#### **How to Create a New Training Record**

**Step 1:** click on the *s* training button.

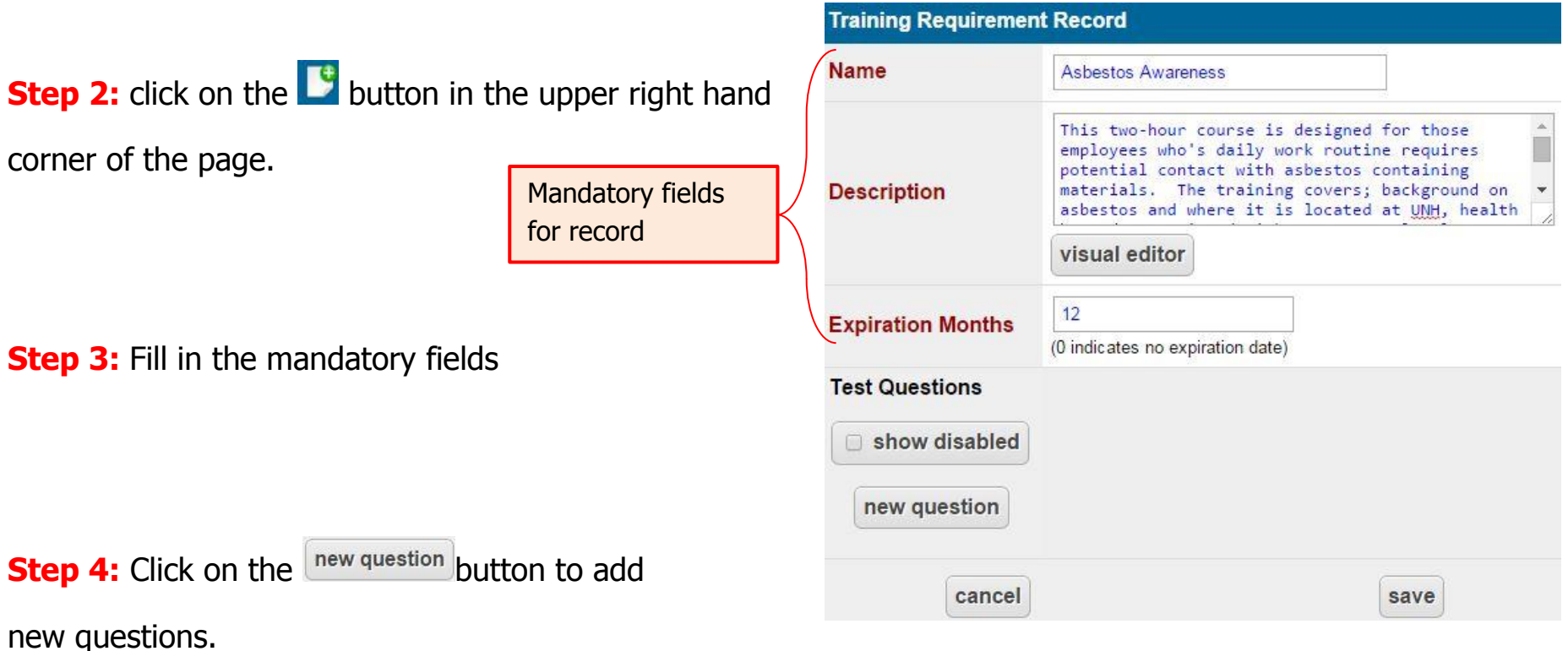

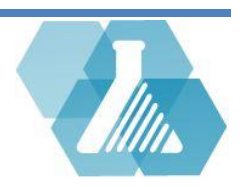

# **Managing Training Record**

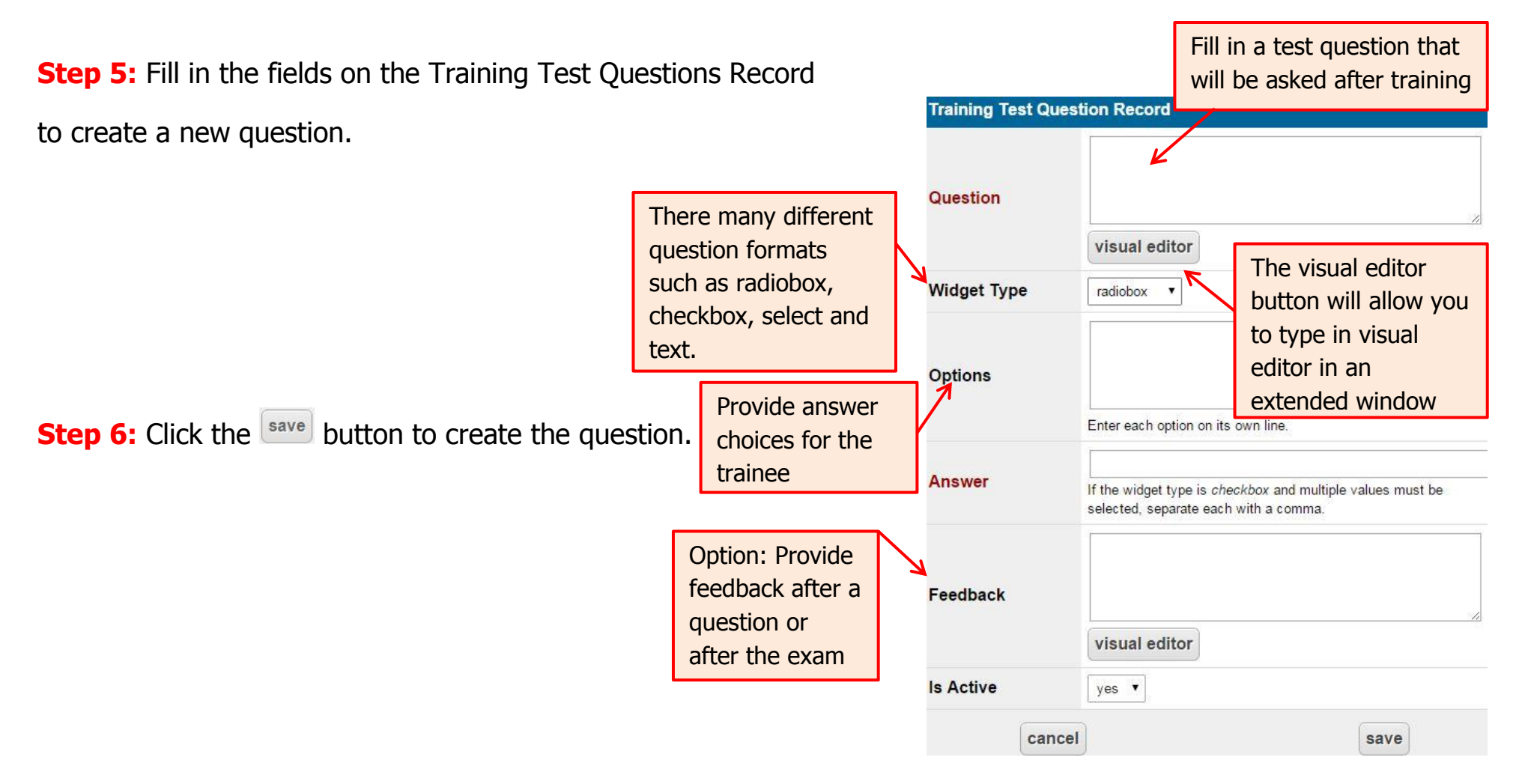

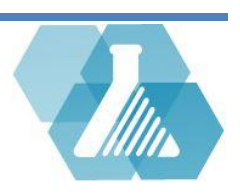

### <span id="page-6-0"></span>**Managing Training Courses**

**How to Link Training Courses to Your Requirement**

 $+$  training **Step 1:** click on the **requirement** button.

**Step 2:** Click on the **button near the certificate requirement you want to edit.** 

**Associations** 

**Fullfilled in Courses** 1 Prerequisite in Courses 0 **User Training Requirements Fullfilled User Training Requirements** 

**Step 3:** At the bottom of the Training Course Record will be

an Associations box, from this box you can link courses to your requirement.

**Step 4:** Click on the *Fulfilled in Courses* link to be brought to your course record list.

**Step 5:** Click on the or **button to link an existing course or create a new course** 

For support contact UNHCEMS at cems-info@sr.unh.edu. For more information about UNHCEMS please visit [http://www.cems-info.sr.unh.edu/.](http://www.cems-info.sr.unh.edu/)

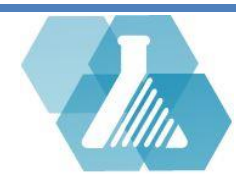

## **Managing Training Courses**

name **Step 6:** From this page you can personalize **Casey Liss** Instructors add your own training course. If you are linking a course to a certificate requirement click the **Description** button next to the *Fulfills requirements* and add **Enrollment Period** the certificate requirement. If no, the course will only be available to **Advertise Course** ves users that need the course to fulfill a **Max Registrations** requirement Link the requirement this that **Session Date** this course fulfills. The course, users will be unab

YYYY-MM-DD HH:MI **III** YYYY-MM-DD HH:MI Optionally enter the start and end dates of the enrollment period where the system will accent new enrollments for this course Select yes if this course should be advertised to all users in the system If this course is taught in a classroom with a limited number of slots, specify the maximum registrations to allow. When the total enrollment count minus canceled enrollments meets or exceeds the specified value, the system will display a message stating that the course is full. Leave this field blank to allow unlimited registrations YYYY-MM-DD HH:MI **The Street** value is specified Add prerequisite certificates for this course as well as prerequisites, will name **Prerequisites** show up on the user's add dashboard if it fulfills one of name their requirements. **Fulfills Requirements** add

**Training Course Record** 

yes

Select no if course should

disabled, enrollment, online training, and online testing is also disabled.

**Name** 

**Is Enabled** 

Must provide a course name

a course is

visual editor

 $\mathbf{x}$ 

Outline of

etc.

subjects taught, grading criteria,

For support contact UNHCEMS at cems-info@sr.unh.edu. For more information about UNHCEMS please visit [http://www.cems-info.sr.unh.edu/.](http://www.cems-info.sr.unh.edu/)

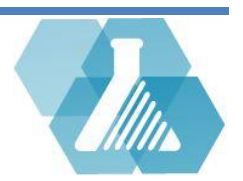

## **Managing Training Courses**

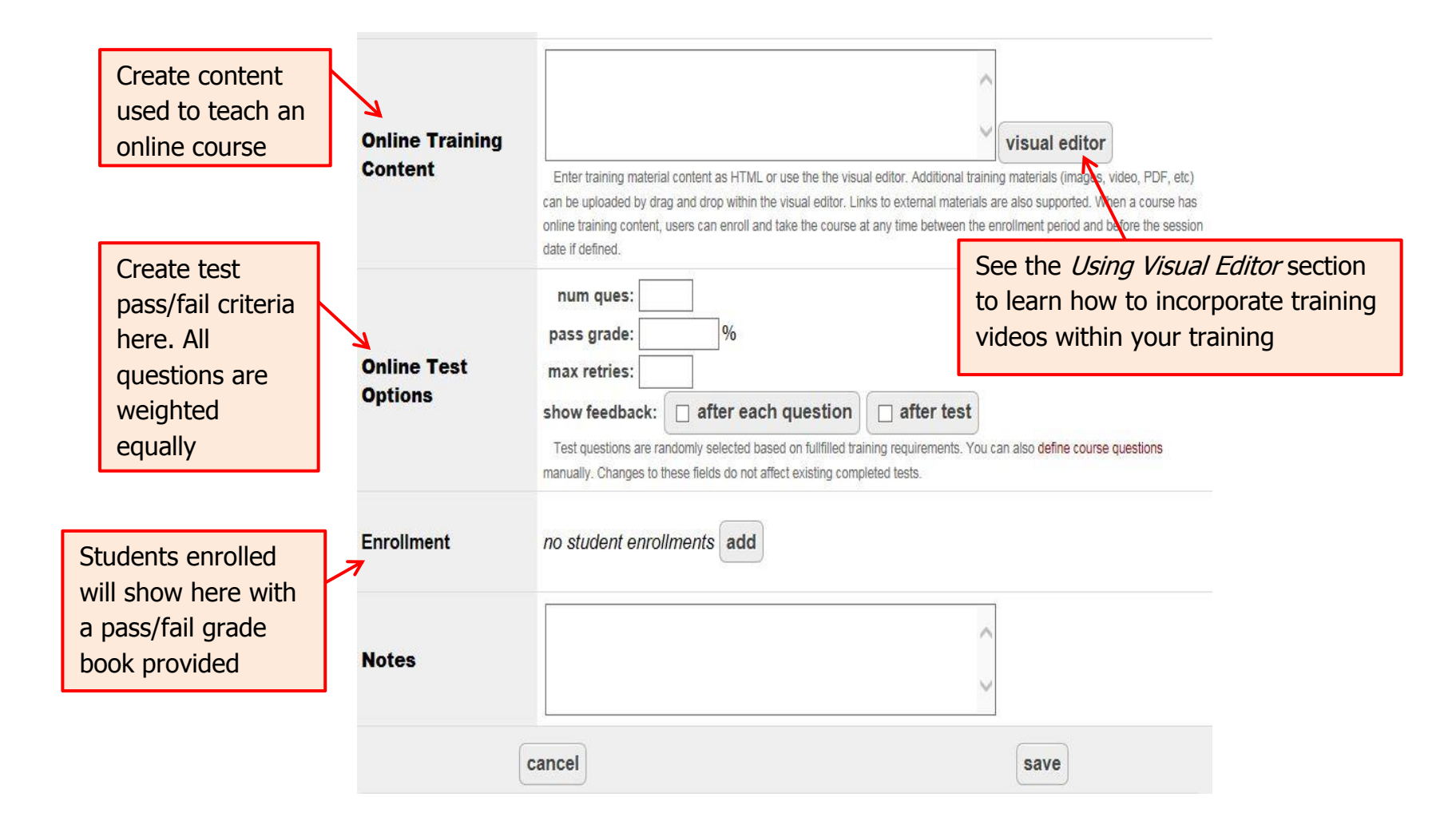

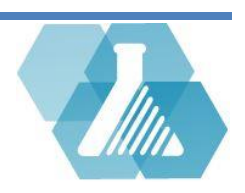

# <span id="page-9-0"></span>**Using Visual Editor for Training Videos**

 Links can be embedded into visual editor to allow users to watch training videos, view images, read PDF's and more

#### **How to Embed a Video in the Training**

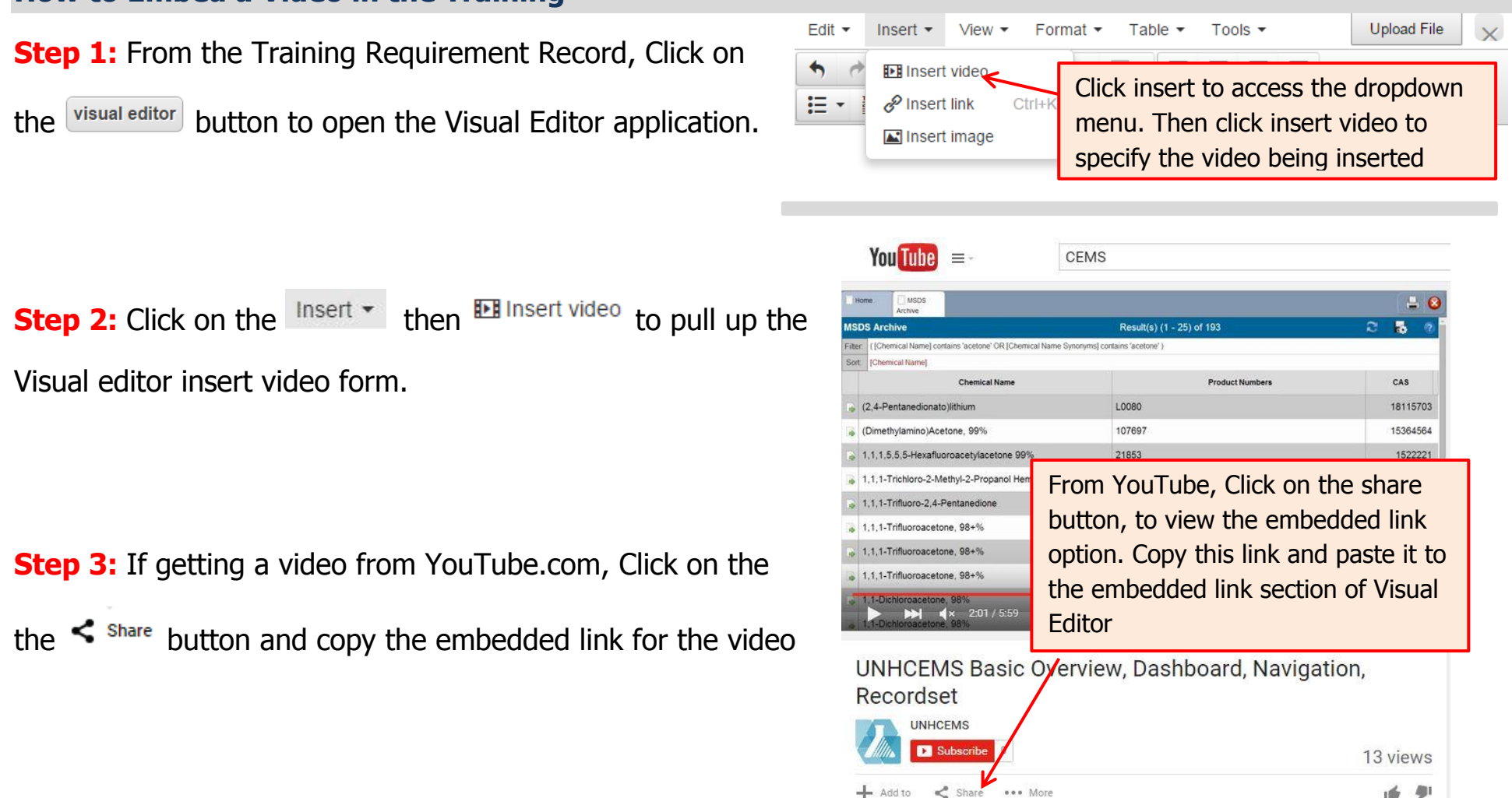

For support contact UNHCEMS at cems-info@sr.unh.edu. For more information about UNHCEMS please visit [http://www.cems-info.sr.unh.edu/.](http://www.cems-info.sr.unh.edu/)

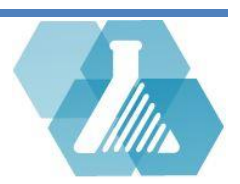

1台 學1

# **Using Visual Editor for Training Videos**

**Step 4:** Paste the embedded video link to the visual editor insert video form from step 2.

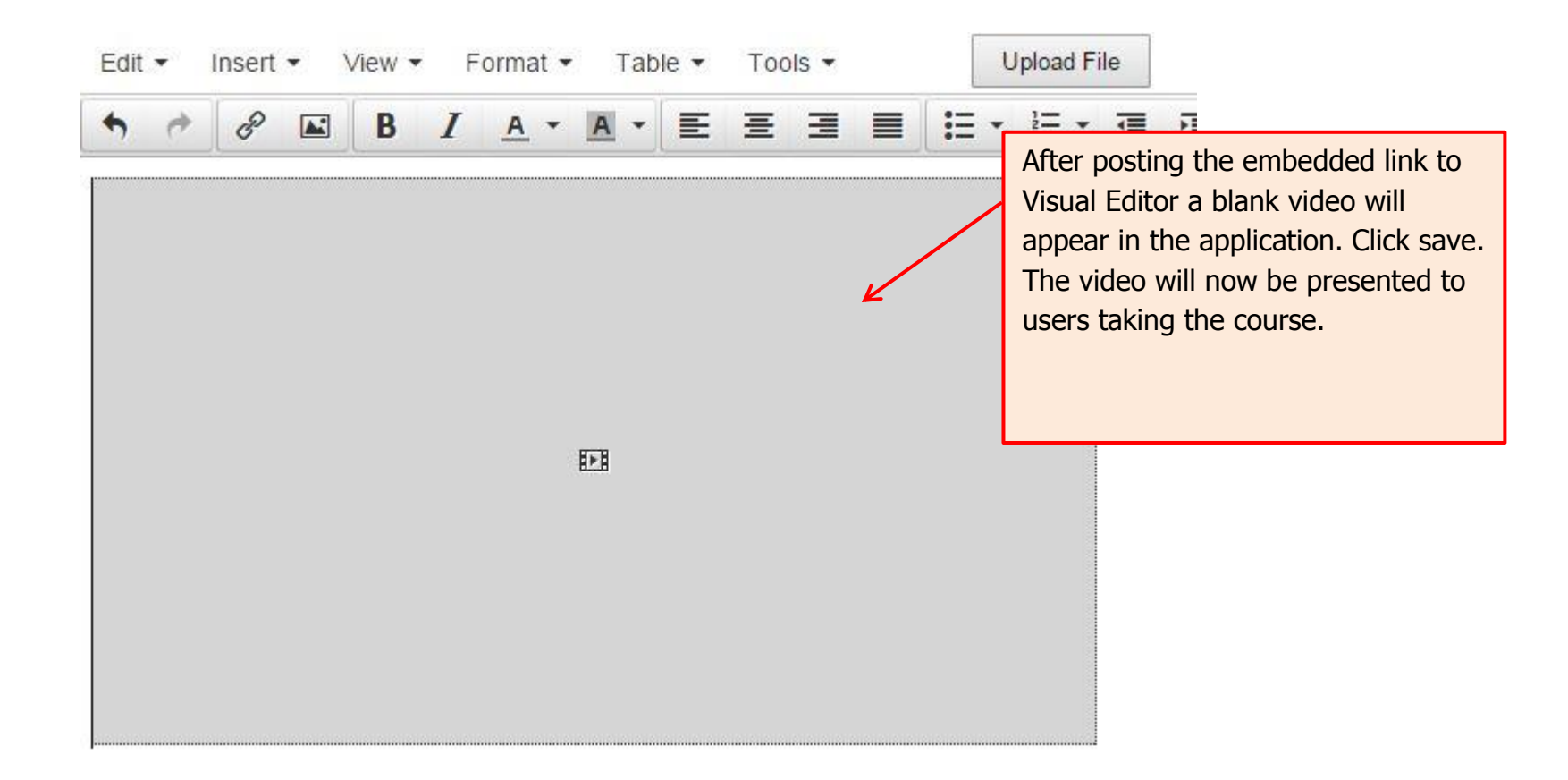

**Step 5:** Click save when finished embedding the video

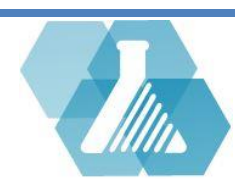